# **PEAXACT Installation & License Activation**

### **1 Installation**

#### **Step 1: Before You Install**

- Make sure your computer fulfills the [system requirements.](#page-2-0)
- When upgrading an existing installation, visit<http://www.s-pact.de/peaxact/whatsnew> and read the upgrade notes and compatibility considerations.
- Make sure you have administrator privileges to perform the installation.
- Make sure your license is valid for the major version you want to install. If you do not have a license yet, you can get a free trial license or purchase a license after installation.

Note: The PEAXACT version is a concatenation of three numbers <major version>.<minor version>.<maintenance version>, e.g. 3.6.0.

#### **Step 2: Install PEAXACT**

Download the latest PEAXACT Installer from<http://www.s-pact.de/downloads>

#### Note: The installer's filename is peaxactInstaller <version> <arch>.exe

<version> is the version number; <arch> is the software architecture (win32 or win64). PEAXACT is available for 32 bit and 64 bit Windows platforms. The 32 bit version also runs on 64 bit platforms, but not vice versa.

Note: Only one installation of PEAXACT can exist at a time. Installing a newer version will update the existing installation automatically. Installing a different architecture or older version requires uninstallation of the existing version first.

#### **Online Installation (Web Installation)**

- If you are going to install PEAXACT on a computer which is connected to the internet, you do not need to download any additional files.
- Run the PEAXACT Installer and follow the setup instructions. Additional runtime packages are downloaded and installed automatically if detected missing.

#### **Offline Installation**

- If you are planning to install PEAXACT on a computer without internet access, you have to download additional runtime packages in advance from <http://www.s-pact.de/peaxact/runtime>
- Make sure to download runtime packages for the same architecture as the PEAXACT installer (32 bit or 64 bit)
- Save all installer files without renaming them to one folder on your hard drive / flash drive.
- Run the PEAXACT Installer file from this folder and follow the setup instructions. Runtime packages are installed automatically if detected missing.

#### **Step 3: After Installation**

- **•** After a new product installation, continue with [License Activation.](#page-1-0)
- After upgrading an existing installation, check the upgrade notes at <http://www.s-pact.de/peaxact/whatsnew> for further upgrade steps.

## <span id="page-1-0"></span>**2 License Activation**

License activation involves loading a valid license file. If you already have one, go ahead to [step 3.](#page-1-1)

### **Step 1: Find out the computer's Host ID**

Note: This step is required for purchased licenses only! For free licenses, proceed with [step 2.](#page-1-2)

For purchased licenses, activation associates the use of PEAXACT with designated computers by means of a Host ID. The Host ID is a MAC address (format xx-xx-xx-xx-xx-xx) or the serial number of volume c (format xxxx-xxxx) of the computer on which PEAXACT is installed.

- Click the Windows start menu and select **Programs > PEAXACT > Activate PEAXACT**
- Wait until the License Activation Dialog is displayed
- Take the Host ID from the dialog window, then click Cancel.
- If you purchased a license for multiple computers, get one Host ID for each computer.

Note: You can also type getmac at the command prompt and use the first MAC address as Host ID.

#### <span id="page-1-2"></span>**Step 2: Request license file**

Visi[t http://www.s-pact.de/peaxact/activation](http://www.s-pact.de/peaxact/activation) and use the web form to request a license file.

#### <span id="page-1-1"></span>**Step 3: Activate license**

- Click the Windows start menu and select **Programs > PEAXACT > Activate PEAXACT** or **Activate PEAXACT Application Server** depending on whether you wish to activate PEAXACT or the PEAXACT Application Server.
- Wait until the License Activation Dialog is displayed

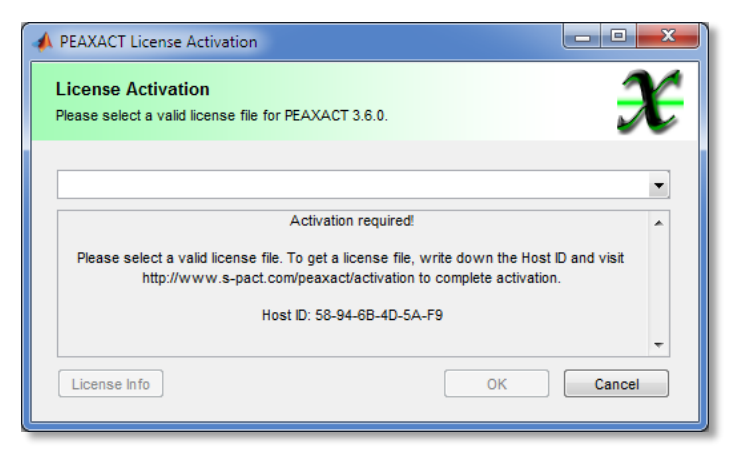

Choose **Import License…** from the dropdown list to browse for a file, then click OK.

#### **Per-machine license vs. per-user license**

If you perform the activation with administrator privileges, licenses will be activated **per-machine**, i.e. for all Windows users. Otherwise, licenses will be activated **per-user**, i.e. for the logged on user. Per-machine licenses take precedence over per-user licenses. Once a per-machine license is activated the License Activation Dialog gets locked for regular users.

## <span id="page-2-0"></span>**3 System Requirements**

- Microsoft Windows XP SP2 or later (32 bit or 64 bit)
- Intel or AMD x86 or x64 CPU with SSE2 support (2 GHz recommended)
- **1 GB of disk space (2 GB recommended)**
- 1 GB RAM (2 GB recommended)